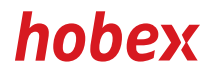

### **BEDIENUNGSANLEITUNG**

# DESK 3500 MOVE 3500

**PAYMENT SYSTEMS** 

## INHALTSVERZEICHNIS

#### Allgemeines

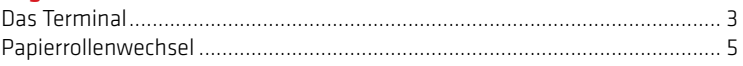

#### Administration

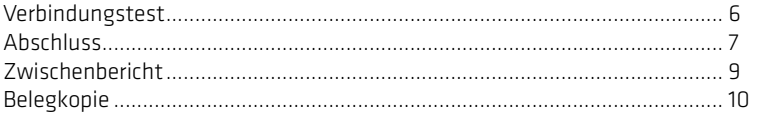

#### Transaktionen

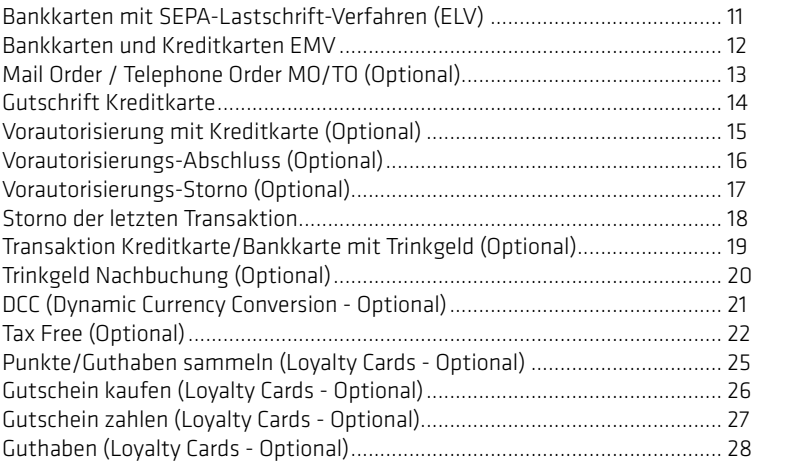

#### Sonstiges

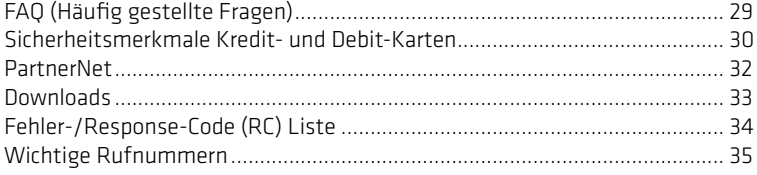

#### Kurzwahlen

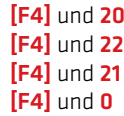

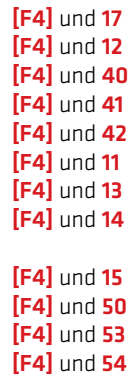

[F4] und 55

Version 1, VE, Stand August 2021 (v +04.07)

**2/36**

### ALLGEMEINES **Contract Contract Contract Contract Contract Contract Contract Contract Contract Contract Contract Contract Contract Contract Contract Contract Contract Contract Contract Contract Contract Contract Contract Co 12 1 11 2 10** MENT SYS **9** Bedienfelder Move3500: (1) Papierfach **3** (2) Magnetstreifenleser  $(3)$  Taste  $\odot$  $(4)$  -Taste (STOP) **8 4**  $(5)$  **-Taste (Korrektur)**  $(6)$  -Taste  $(OK)$ **5** (7) Chipleser (8) Papiervorschub **6** (9) Tastatur **7** (10) Bedienfeld (11) Bildschirm

(12) NFC Leser

■ und "Punkt"-Taste kurz gedrückt halten für Terminalreset

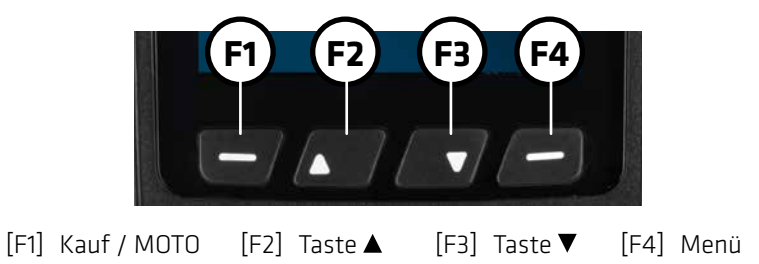

## ALLGEMEINES **- DAS TERMINAL-**

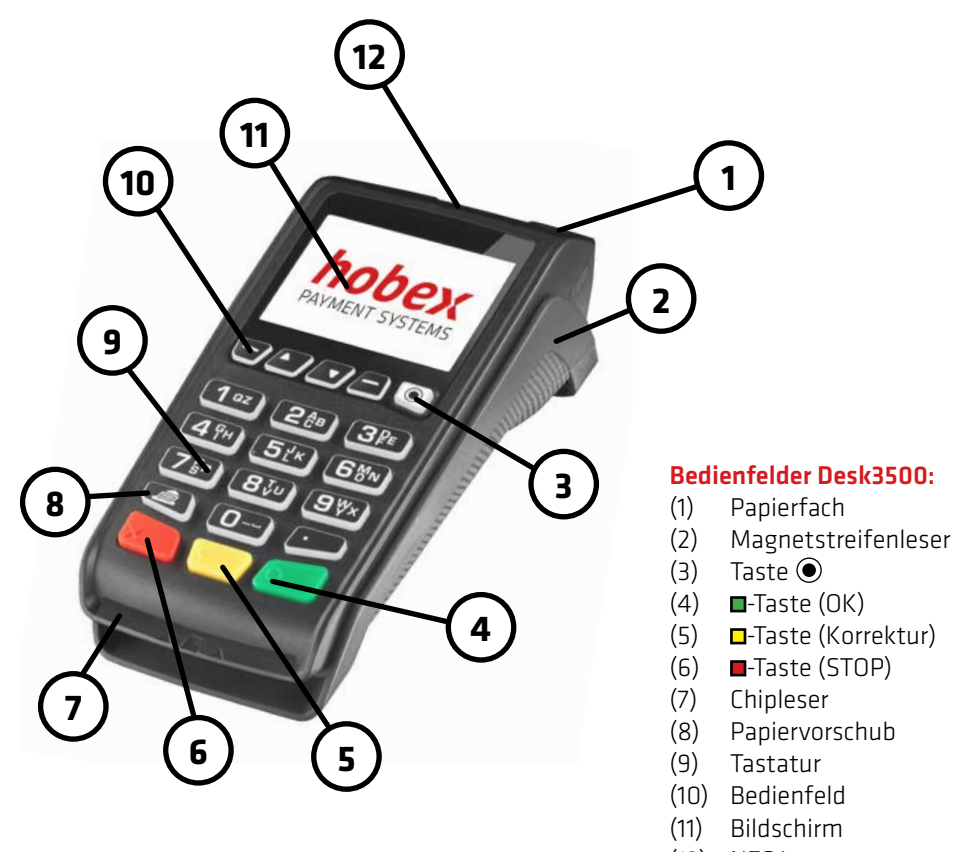

(12) NFC Leser

■ und "Punkt"-Taste kurz gedrückt halten für Terminalreset

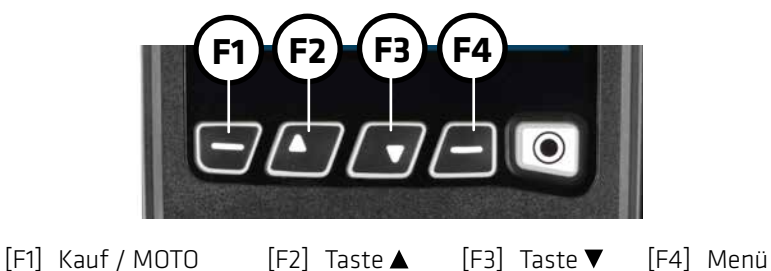

## ALLGEMEINES **- PAPIERROLLENWECHSEL**

Das Teminal ist mit einem Thermodrucker ausgestattet, der eine einfache Handhabung gewährleistet. Beachten Sie beim Austausch der Papierrolle, dass es sich um Thermopapier handelt. Sollten Sie hobex-SEPA-Lastschrift Kunde sein, müssen aus rechtlichen Gründen hobex-Papierrollen mit aufgedrucktem SEPA-Lastschrifttext auf der Rückseite verwendet werden.

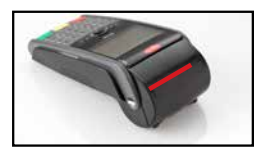

1. Hebel anheben (rote Markierung) und Deckel nach hinten klappen um die Abdeckung zu Öffnen.

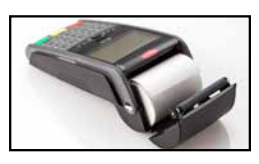

2. Reste der Papierrolle entfernen und entsorgen. Anschließend Papierrolle wie abgebildet einlegen.

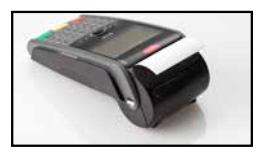

3. Ein bis zwei Zentimeter der Papierrolle herausstehen lassen, Deckel durch leichten Druck schließen.

Hinweis: **hobex**-Papierrollen sind garantiert Bisphenol A frei.

Bei aktenmäßiger Lagerung des Thermopapiers, d.h. bei einer Raumtemperatur von 18 °C - 25 °C und einer relativen Luftfeuchtigkeit von maximal 40 - 60 % sowie der Vermeidung von Licht, ist eine Lesbarkeit der Schrift von mind. 7 Jahren gewährleistet.

Die Lebensdauer des Thermopapiers beeinflussen unter anderem folgende Faktoren:

- Längere Einwirkung von Temperaturen über 40 °C oder direktes Sonnenlicht
- Aufbewahrung in feuchter oder nasser Umgebung über einen längeren Zeitraum
- Kontakt mit Weichmachern (in PVC-Folien, Aktenhüllen, etc. enthalten)
- Kontakt mit Ölen, Fetten, Alkohol oder aggressiven Chemikalien

### Sie benötigen weitere Papierrollen?

Diese können Sie einfach online über unsere Homepage, im PartnerNet, telefonisch unter +43 (0)662 / 22 55 - 0 oder per E-Mail an papierrollen@hobex.at bestellen.

**6/36**

ADMINISTRATION ————————————— VERBINDUNGSTEST

Mit einem Verbindungstest kann festgestellt werden, ob die Verbindung zwischen Terminal und Rechenzentrum aufgebaut werden kann.

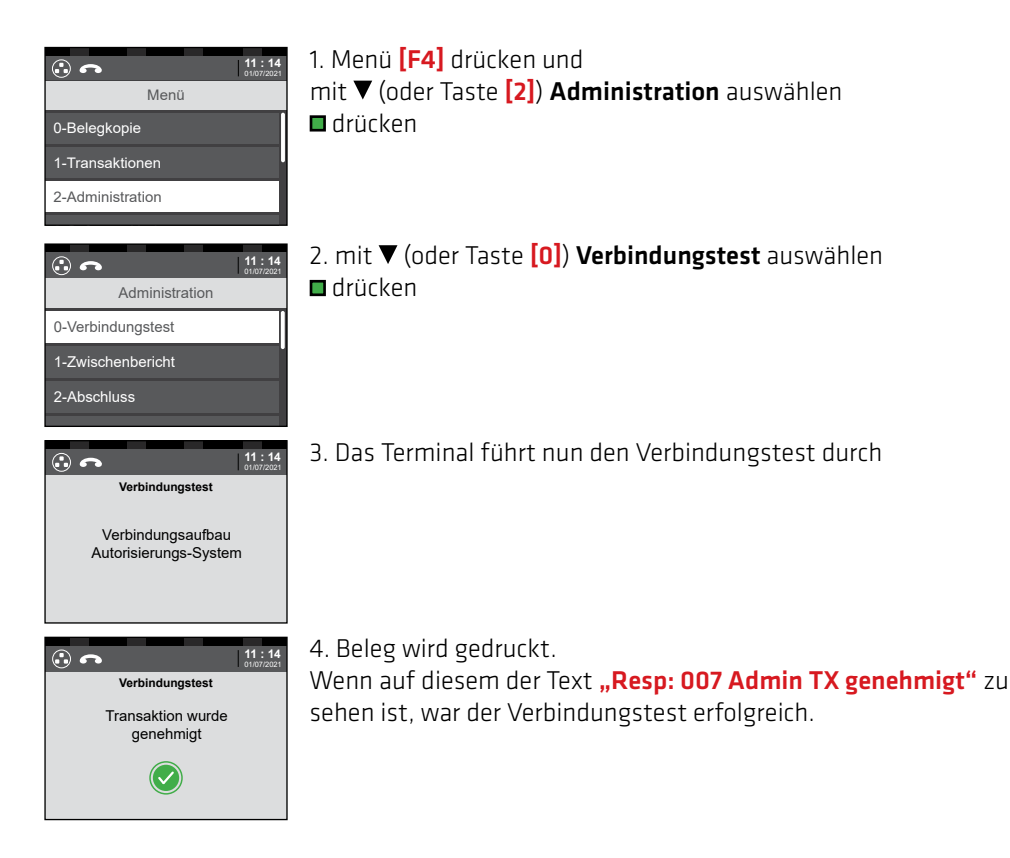

Mit der Funktion Abschluss werden alle Transaktionen, die seit dem letzten Abschluss getätigt wurden, aufgelistet und die Buchungsliste wird wieder auf Null gesetzt. Diese Funktion kann auf Wunsch auch automatisch durchgeführt werden. Weitere Informationen zu den Möglichkeiten des automatischen Abschlusses erhalten Sie bei der hobex-Technik Hotline.

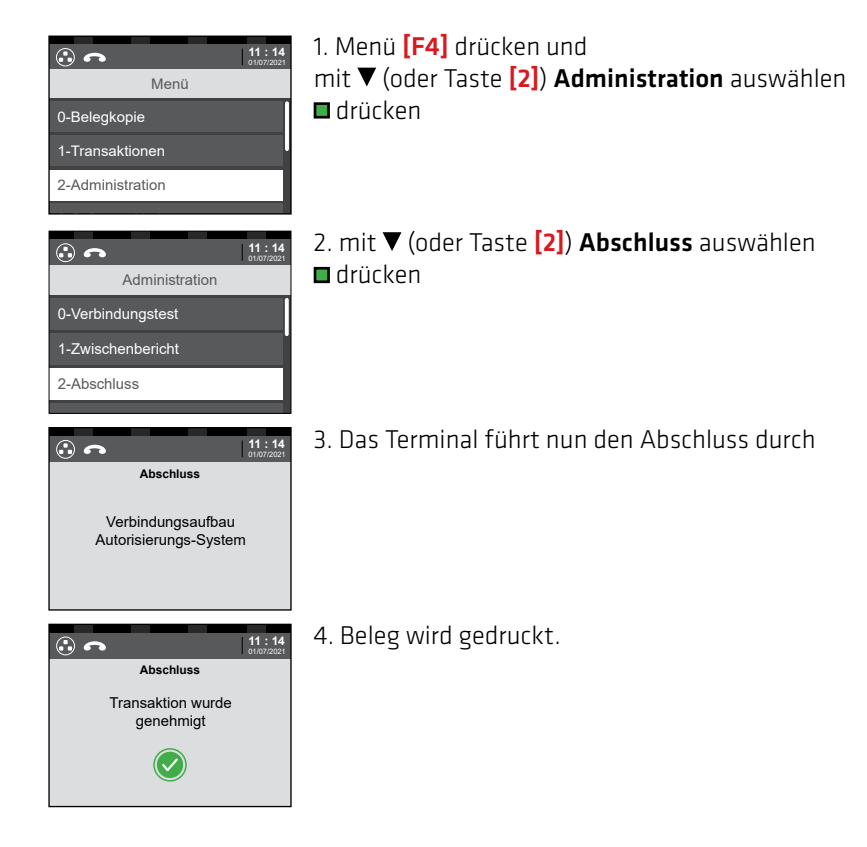

## ADMINISTRATION **- ABSCHLUSS**

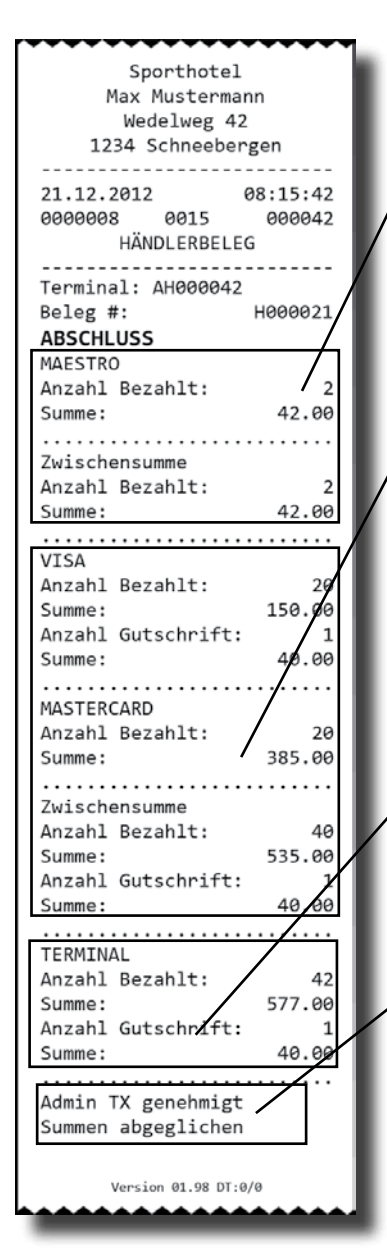

Folgende Bereiche finden Sie auf Ihrem Abschluss:

1. Anzahl, Einzelsummen und Zwischensumme aller getätigten Transaktionen mit Debitkarten (wie zB.: Maestro oder VPay) seit dem letzten Abschluss

2. Anzahl, Einzelsummen und Zwischensumme aller getätigten Transaktionen mit Kreditkarten (wie zB.: Visa, Mastercard, JCB, UnionPay, Diners oder American Express) seit dem letzten Abschluss

3. Gesamte Anzahl und Gesamtsumme aller getätigten Transaktionen seit dem letzten Abschluss

4. Den Hinweis "Summen abgeglichen" wenn der Abschluss erfolgreich war.

### WICHTIG:

Ohne einem korrekt durchgeführten Abschluss, kann hobex die darin enthaltenen Transaktionen nicht weiterverarbeiten bzw. nicht zur Überweisung freigeben. Auf eine fehlerfreie Durchführung ist zu achten!

ADMINISTRATION **- ZWISCHENBERICHT** 

Mit dem Zwischenbericht wird eine Auflistung aller Transaktionen, die seit dem letzten Abschluss getätigt wurden, ausgedruckt. Die Buchungsliste wird jedoch, anders als beim Abschluss, nicht auf Null gesetzt. D.h. auch bei einem weiteren Zwischenbericht, ohne zwischenzeitlichem Abschluss, sind die Transaktionen, die auf dem vorangegangenen Zwischenbericht gelistet sind, mit angeführt.

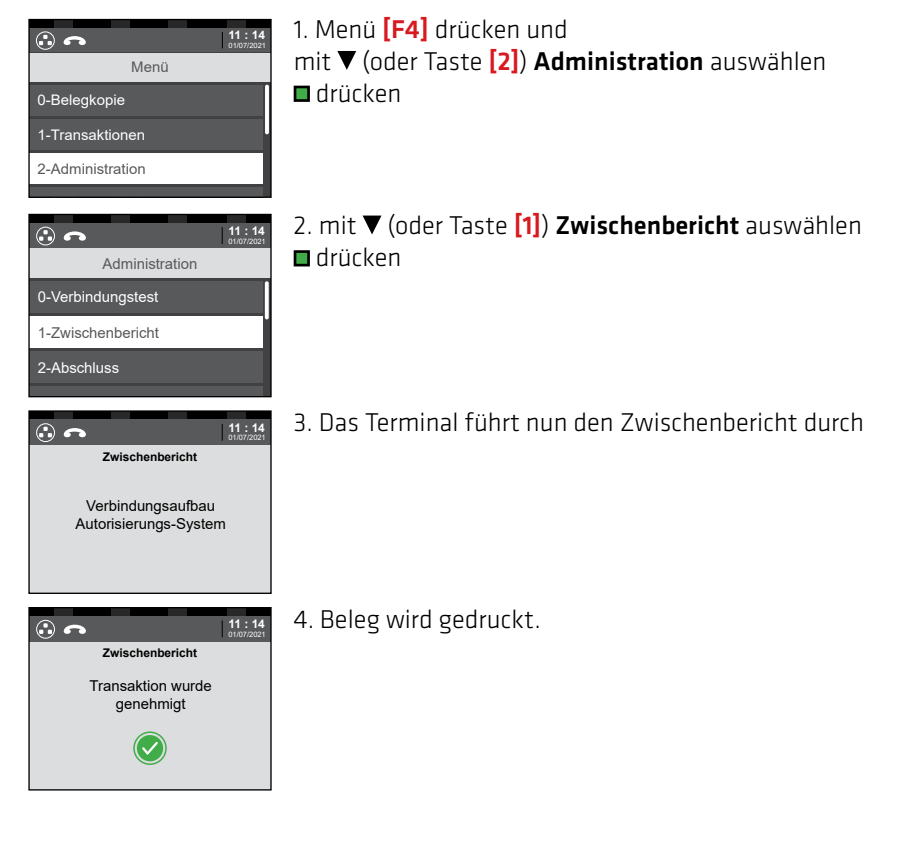

ACHTUNG:

Vorautorisierte Belege (u.a. offene TIP-Buchungen) werden nicht auf dem Zwischenbericht ausgewiesen.

## ADMINISTRATION ————————————————————— BELEGKOPIE -

Eine Belegkopie kann nur vom letzten gedruckten Beleg erstellt werden. Hierzu zählt auch ein Beleg von einem Storno, Abschluss oder Verbindungstest.

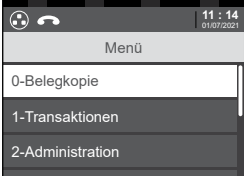

1. Menü [F4] drücken und mit ▼ (oder Taste [0]) Belegkopie wählen drücken

2. Beleg wird gedruckt.

Diese Funktion ist freigeschalten wenn die Terminal-ID mit "AHE" beginnt.

Mit dieser Funktion können ausschließlich Transaktionen mit Bankkarten aus Österreich und Deutschland durchgeführt werden.

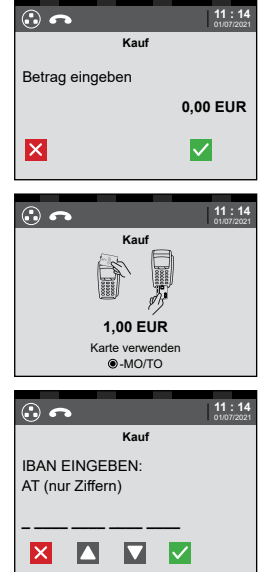

1. Buchung mit Betragseingabe starten und Betrag in €-Cent eingeben (für 1,00 € also 100 eingeben) drücken

2. Karte verwenden

3. (Optional) IBAN der Bankkarte eingeben, (siehe Vorder- oder Rückseite) Länderauswahl erfolgt automatisch

■ "IA" drücken

■ oder "NEIN" drücken um keinen IBAN einzugeben - Weitere Vorgehensweise siehe S. 12 (Bankkarte und Kreditkarten EMV)

4. Händlerbeleg wird gedruckt

Vom Kunden unterschreiben lassen Unterschrift des Kunden mit der Kartenrückseite vergleichen Unterschriften müssen identisch sein

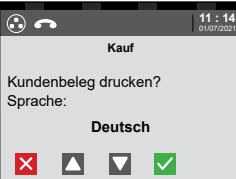

- 5. mit ▼ Sprache wählen
- **■** drücken um Kundenbeleg zu drucken
- drücken um keinen Kundenbeleg zu drucken

## TRANSAKTIONEN BANKKARTEN UND

Bei Transaktionen mit Bankkarten oder Kreditkarten bitte wie nachstehend beschrieben vorgehen.

Je nach Kartentyp kann die Zahlung per NFC (Near Field Communication) oder durch das Einstecken der Karte abgewickelt werden. Pin-Eingabe oder Transaktionen mit Unterschrift sind möglich.

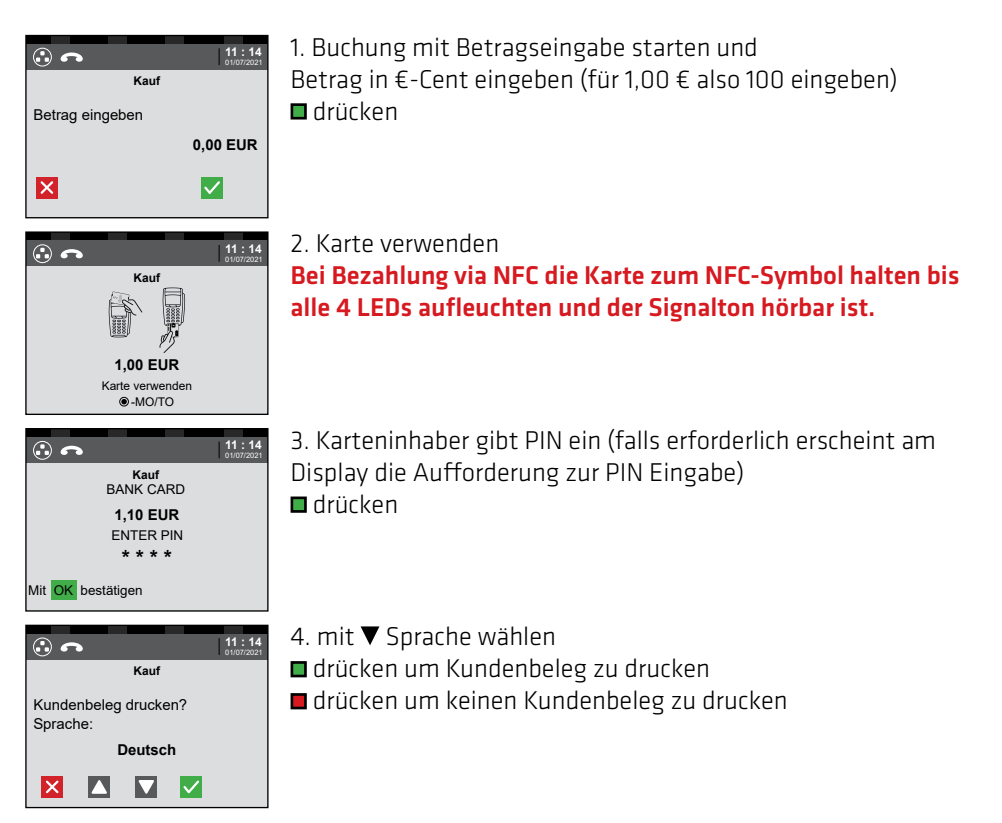

### HINWEIS:

Abhängig vom Betrag bzw. bei mehrmaliger Verwendung der NFC-Karte kann ein PIN abgefragt werden. Bitte beachten Sie die Hinweise am Terminaldisplay.

Bei Unterschrifts-Transaktionen bitte die Unterschrift des Kunden mit der Kartenrückseite vergleichen Unterschriften müssen identisch sein.

Bei Transaktionen mit gesteckter Karte, diese erst entfernen wenn das Terminal dazu auffordert.

Diese Funktion ist freigeschalten wenn ihre Terminal-ID mit **"AHM"** oder **"AHEM"** beginnt und kann nur mit einer Kreditkarte durchgeführt werden. Hierzu werden benötigt: Kreditkartennummer, Ablaufdatum der Karte sowie optional der CVC2/CVV2 Code (diese 3 oder 4-stellige Zahl ist auf der Kartenrückseite neben dem Unterschriftsfeld zu finden). Bitte die rechtlichen Bedingungen im Vertrag für Kreditkarten im Fernabsatz beachten.

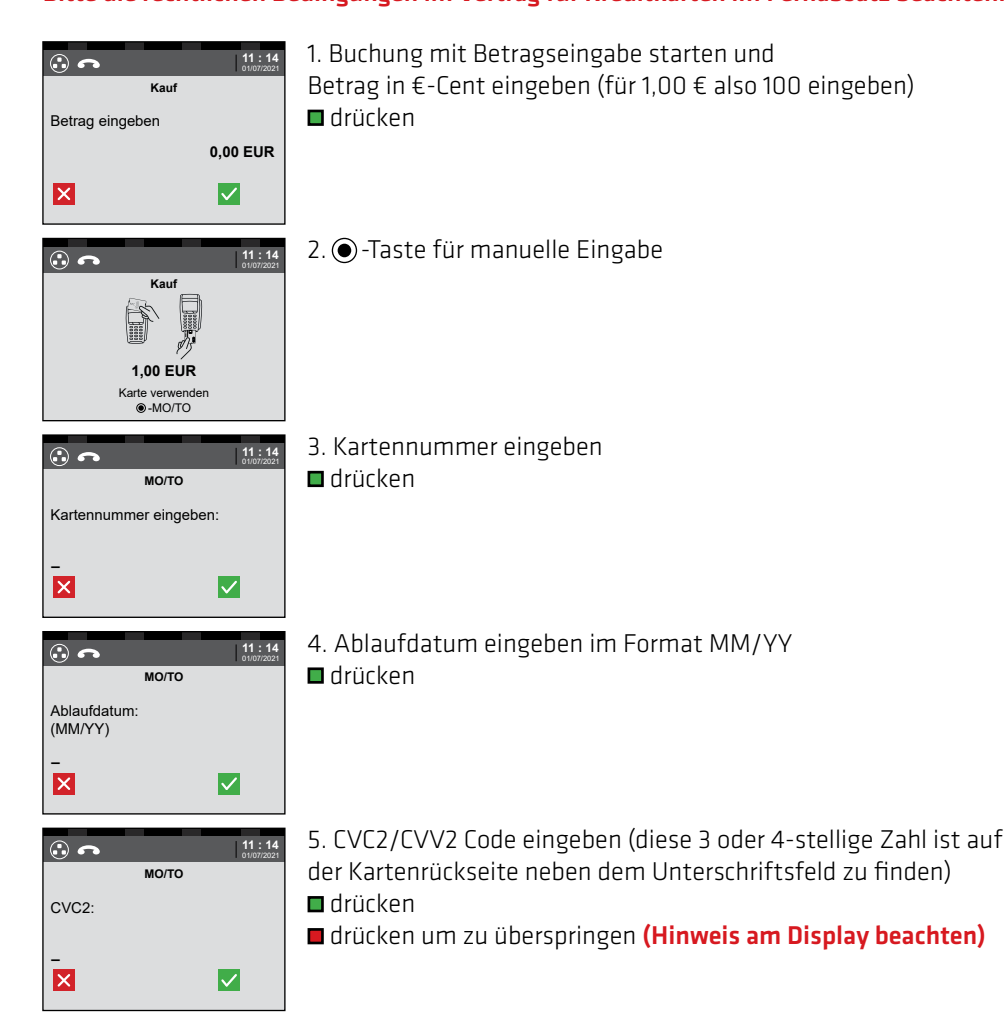

### HINWEIS:

MO/TO Buchungen werden in einer separaten Überweisung zusammengefasst. Bitte beachten Sie die Richtlinien zur Kartenzahlungsabwicklung im Downloadcenter auf www.hobex.at

## TRANSAKTIONEN **- GUTSCHRIFT KREDITKARTE**

Eine Gutschrift auf eine Kreditkarte darf nur erfolgen, wenn die vorangegangene Zahlung, für die eine Gutschrift erstellt werden soll, ebenfalls über diese Kreditkarte erfolgt ist.

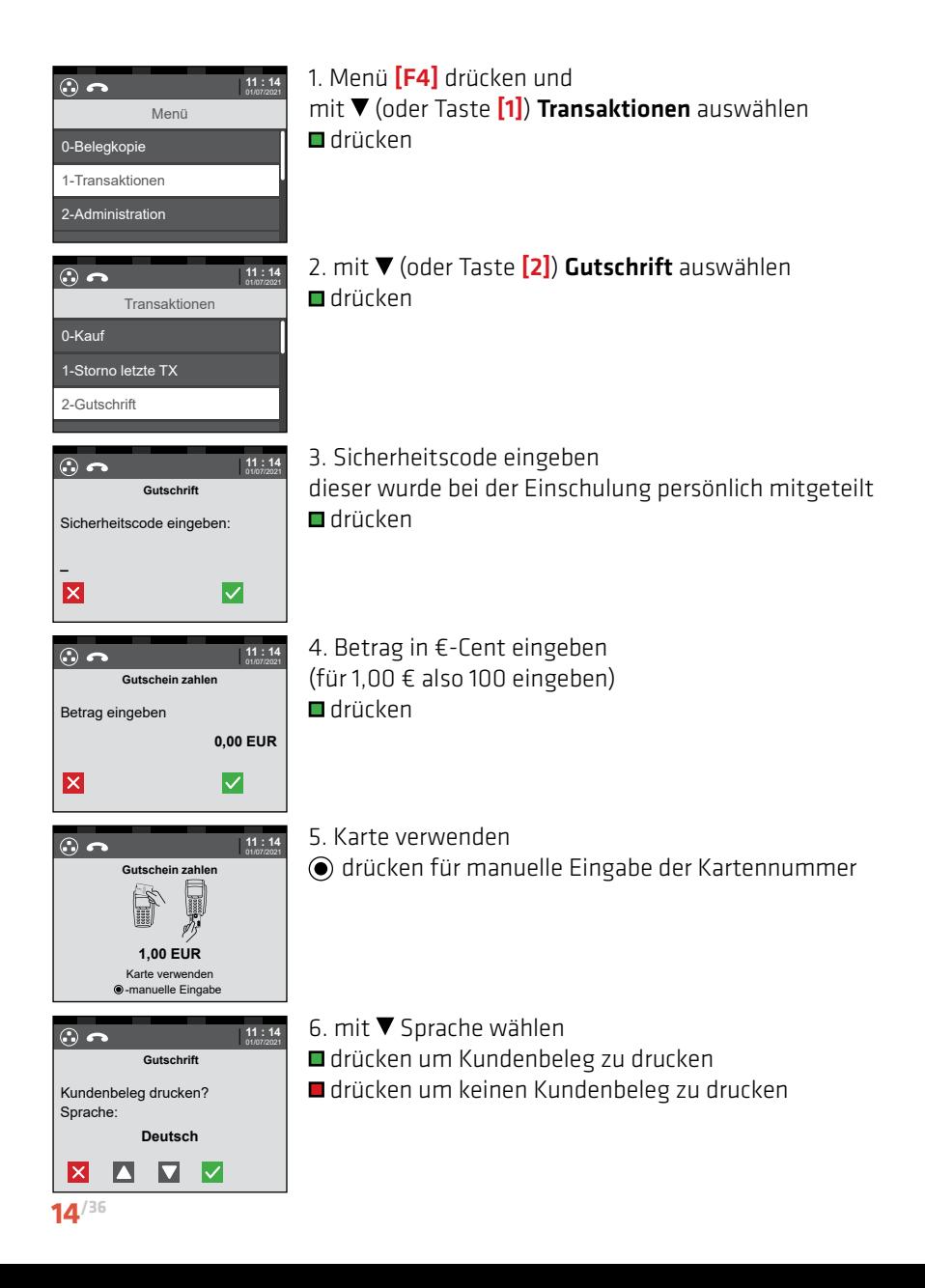

Bei einer Vorautorisierung wird vor der tatsächlichen Transaktion ein Betrag "reserviert". So wird sichergestellt, dass dieser Betrag bei der endgültigen Transaktion auf jeden Fall zur Verfügung steht. Eine Vorautorisierung bleibt für einen gewissen Zeitraum gültig (max. 30 Tage) und verfällt dann automatisch. Innerhalb dieser Zeit kann die endgültige Transaktion jederzeit durchgeführt werden.

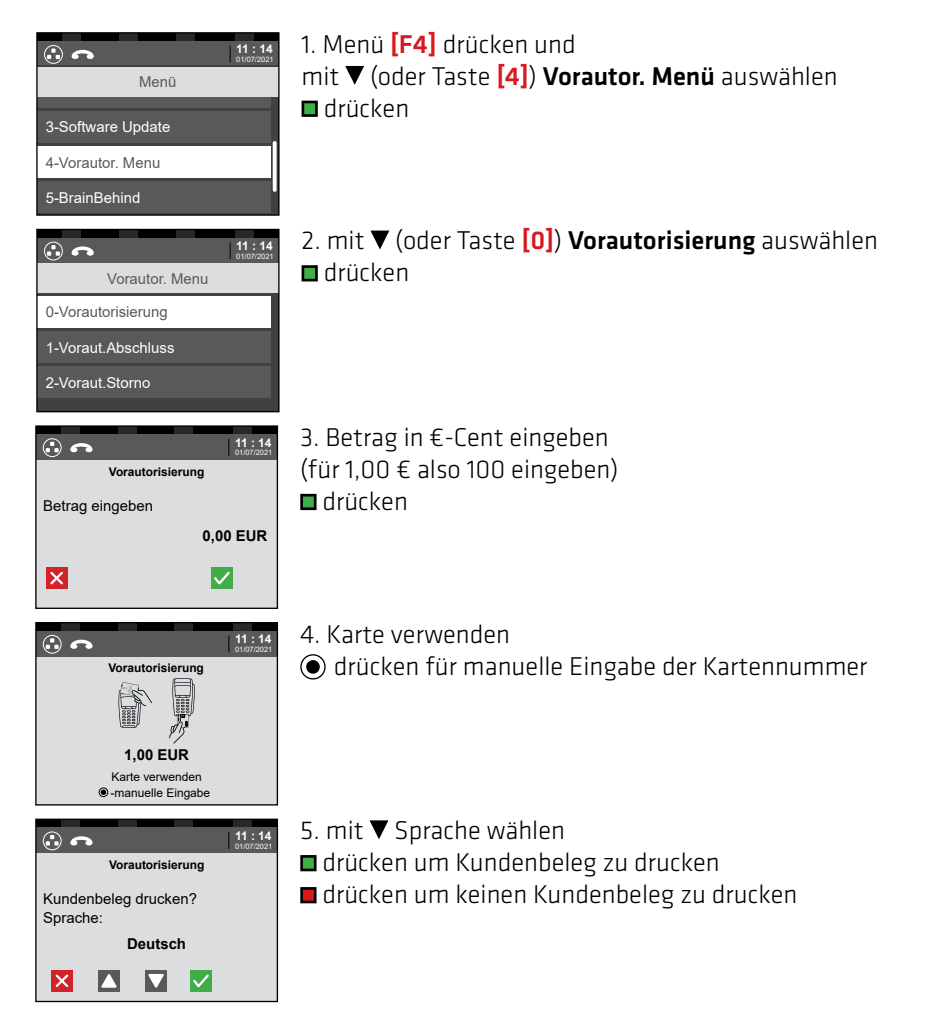

WICHTIG: Beleg aufbewahren. Die Reservierugsnummer wird sowohl für den Abschluss sowie für eine Stornierung der Vorautorisierung benötigt. Bitte beachten Sie auch die Richtlinien zur Kartenzahlungsabwicklung im Downloadcenter auf www.hobex.at

Mit dem Vorautorisierungs-Abschluss wird eine Transaktion, die vorautorisiert wurde, endgültig gebucht. Die Höhe der Transaktion darf den Betrag der Vorautorisierung um max. 20% überschreiten.

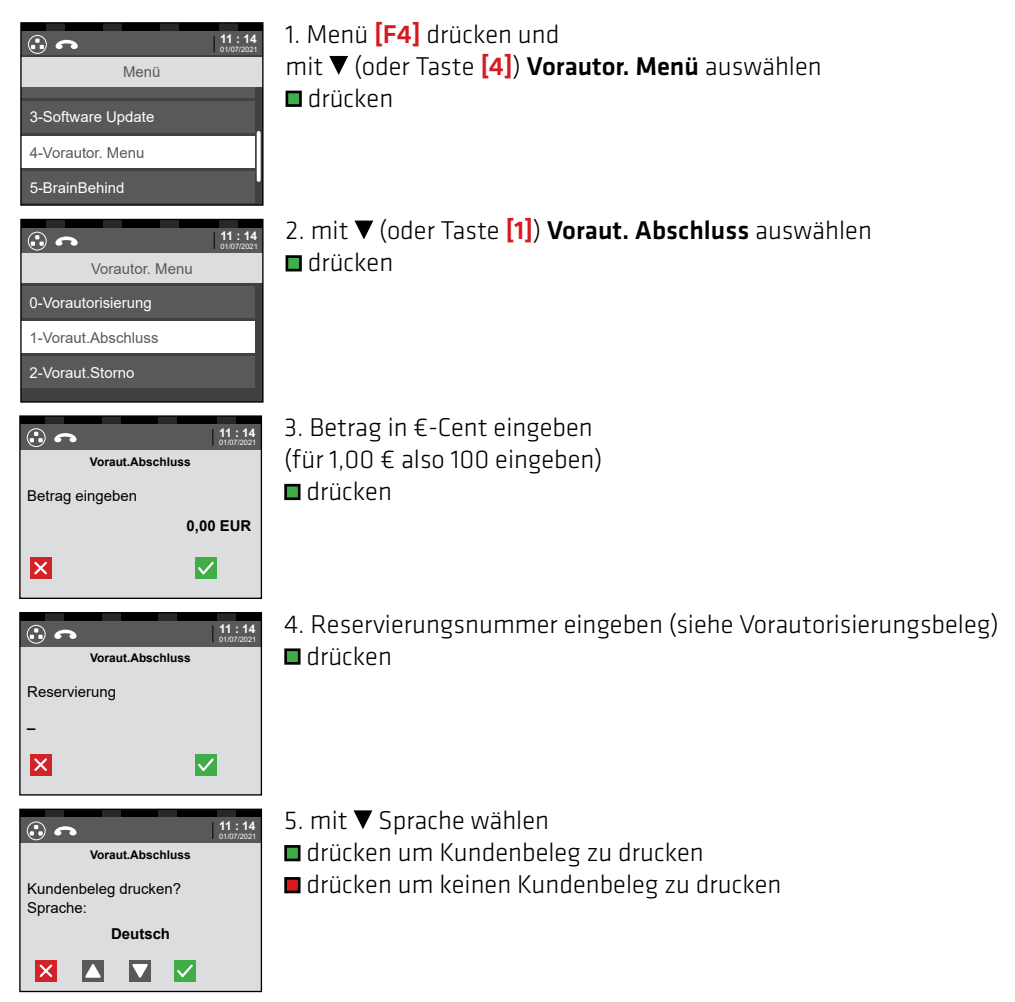

### WICHTIG:

Erst durch einen Vorautorisierungs-Abschluss wird ein autorisierter Betrag auf der Karte belastet.

Mit dem Vorautorisierungs-Storno kann eine Vorautorisierung am Terminal storniert werden.

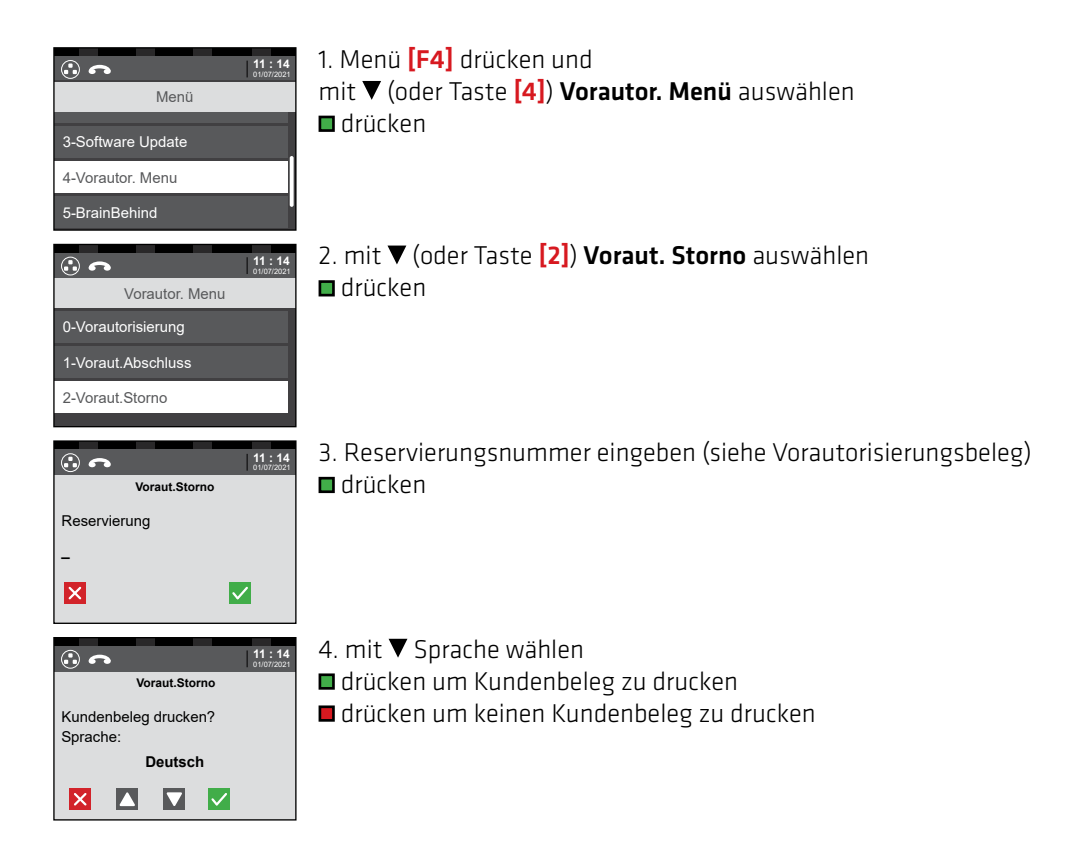

## STORNO DER<br>I ETZTEN TRANSAKTIONEN STORNO DER

LETZTEN TRANSAKTION

Ein Storno ist nur von der zuletzt durchgeführten Transaktion möglich. Weiter zurückliegende Transaktionen können NICHT storniert werden.

Auch nach einem Abschluss können keine zuvor getätigten Transaktionen storniert werden.

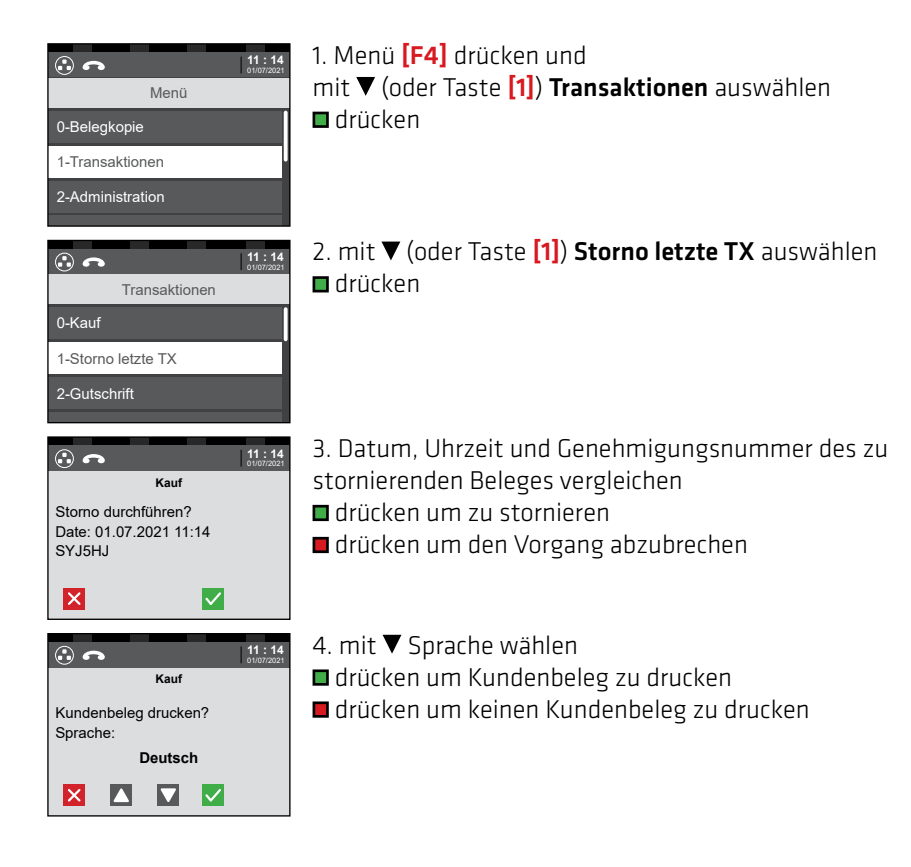

#### Trinkgeld kann

- für Transaktionen mit PIN nur während der Transaktion direkt gebucht werden.
- für Transaktionen mit Unterschrift bis zum Tagesabschluss nachgebucht werden.

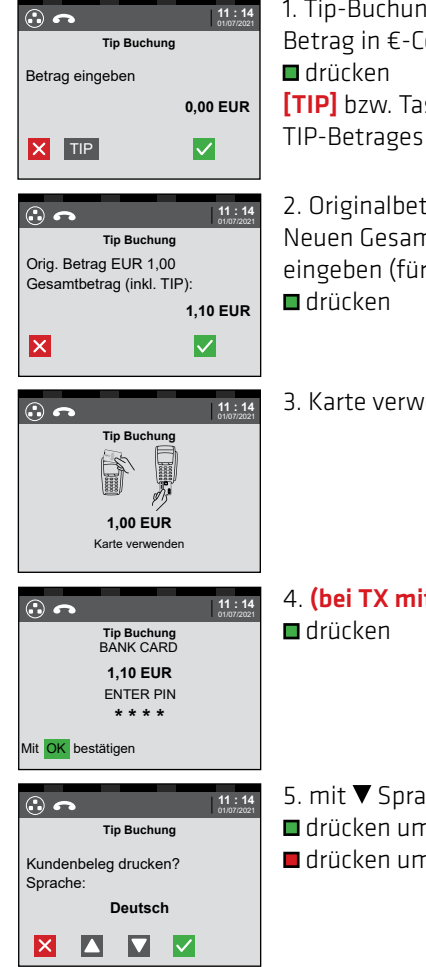

1. Tip-Buchung starten und Betrag in €-Cent eingeben (für 1,00 € also 100 eingeben)  $\blacksquare$  drücken [TIP] bzw. Taste [F2] drücken für direkte Eingabe eines

2. Originalbetrag der TIP-Buchung wird angezeigt Neuen Gesamtbetrag (Originalbetrag + TIP-Betrag) in €-Cent eingeben (für 1,10 € also 110 eingeben) **■** drücken

**111:14** 3. Karte verwenden

- 4. (bei TX mit PIN) Kunde gibt den PIN ein
- 5. mit ▼ Sprache wählen ■ drücken um Kundenbeleg zu drucken ■ drücken um keinen Kundenbeleg zu drucken

### HINWEIS:

Bezahlung via NFC nur möglich wenn TIP-Eingabe mit Taste [F2] gestartet wird (Siehe Punkt 1).

Wenn der Kunde ein Trinkgeld in die dafür vorhandene Zeile am Beleg eingetragen hat, kann über diese Funktion das Trinkgeld nachgebucht werden.

Bei einer Trinkgeld Nachbuchung können max. 20% des Originalbetrages als Trinkgeld hinzugefügt werden.

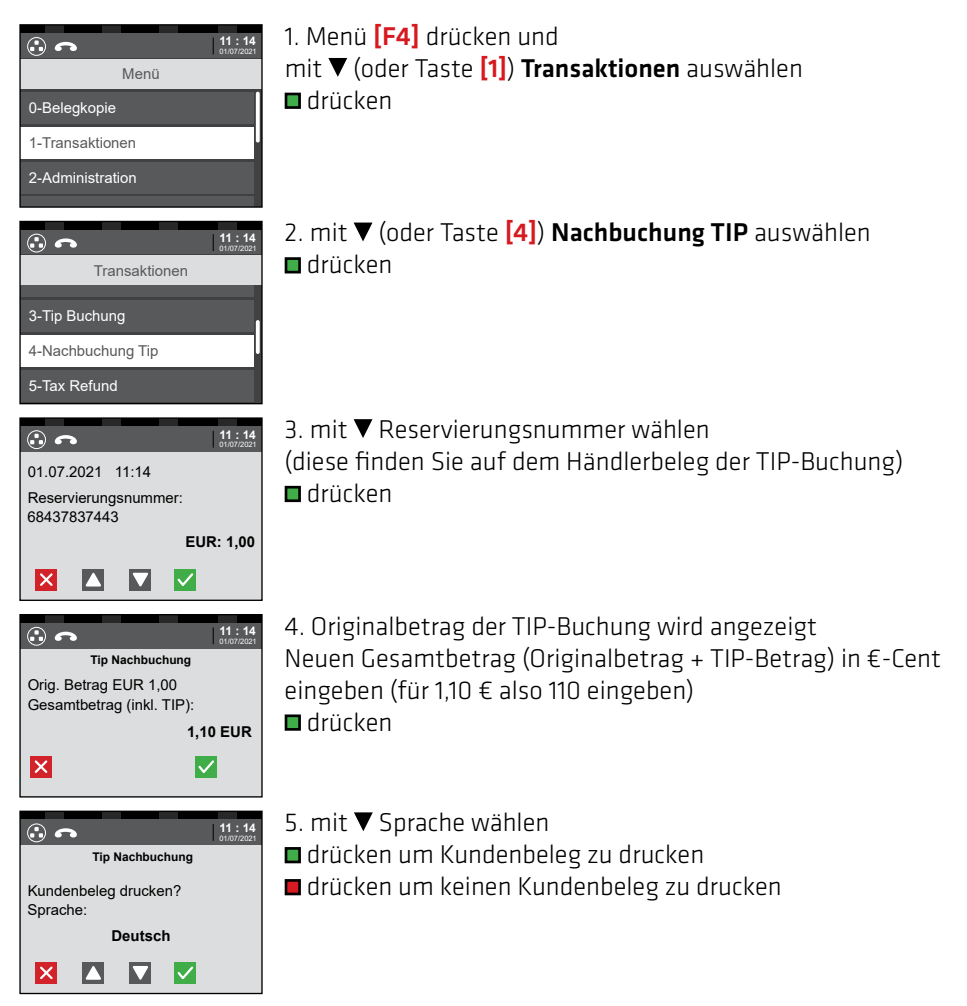

### WICHTIG:

Eine Trinkgeldzeile am Transaktionsbeleg ist nur bei aktivierter TIP-Funktion und Transaktionen ohne PIN vorhanden.

Diese Funktion ist freigeschalten wenn ihre Terminal-ID mit *"AHD"* oder *"AHED"* beginnt. Die "DCC" Funktion ermöglicht es Kunden aus nicht Euro Ländern in Ihrer Heimatwährung zu bezahlen. Nur möglich bei Mastercard, Maestro, VISA und VPay. Berechtigte Karten werden automatisch erkannt und die Währungsauswahl wird angezeigt.

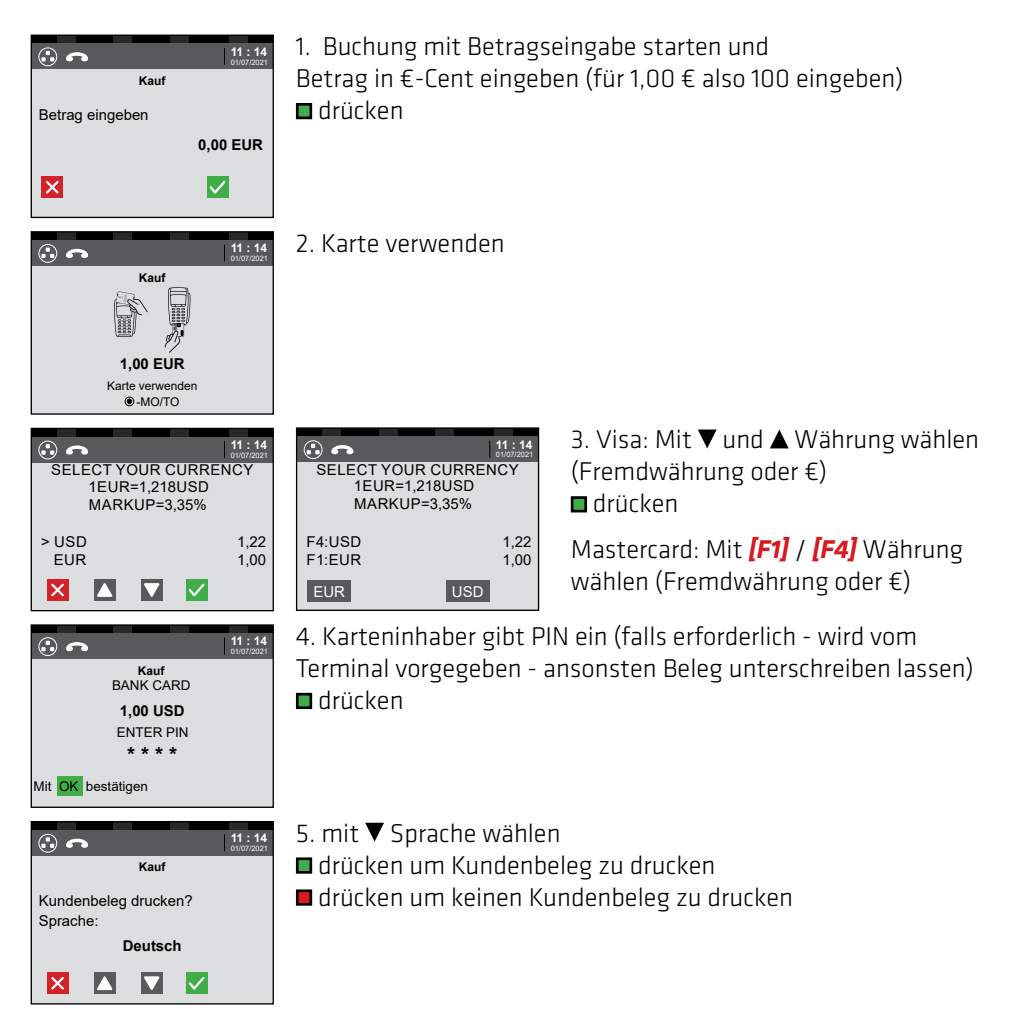

Im Falle der Bezahlung mit einer Fremdwährung muss der Kunde einen anderen Umrechnungskurs akzeptieren als am Tag der Kartenzahlung und mit Bankspesen rechnen. Bei hobex-Geräten kommt bei Zahlung in seiner Heimatwährung der tagesaktuelle Kurs zur Anwendung und der tatsächliche Endbetrag ist sofort ersichtlich.

TRANSAKTIONEN TAX FREE (OPTIONAL)

Diese Funktion ist freigeschalten wenn ihre Terminal-ID mit *"AHT"* oder *"AHET"* beginnt. Die "Tax Refund" Funktion ermöglicht Kunden aus nicht EU Ländern eine Rückvergütung der Umsatzsteuer.

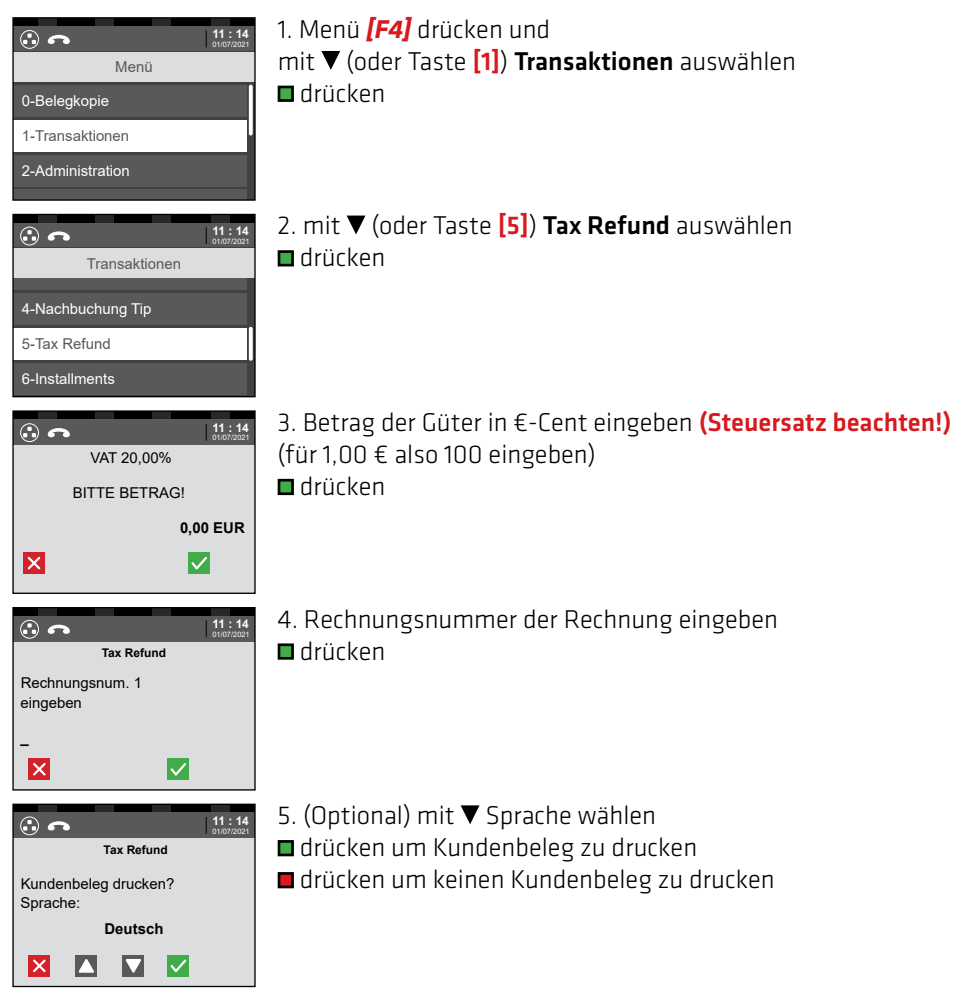

#### HINWEIS: Bitte den Tax Free Beleg vollständig ausfüllen! (Siehe S. 24)

## TRANSAKTIONEN TAX FREE (OPTIONAL)

#### **'olanet** Informationen zur Mehrwertsteuer Rückvergütung Planet - Hotline Nummer:

+43 (0)599 04 401 (Österreich)

+49 (0)89 244 10 98 10 (Deutschland)

Tax Free ist ein System zur Rückvergütung der Umsatzsteuer für Touristen mit einem Wohnsitz ausserhalb des EU-Gemeinschaftsgebietes.

Dieses USt.-Rückerstattungssystem entspricht den Steuergesetzen Österreichs und der Europäischen Union betreffend Verkauf von Waren, zur Verfügungstellung von Dienstleistungen und Rückvergütung der Umsatzsteuer. Dieses System wurde von den Steuerbehörden genehmigt.

Der Tourist kann beim Kauf von Waren die ordnungsgemäß ausgefüllte und von den Zollbehörden abgestempelte Rückerstattungsbelege bei den Planet Barauszahlungsstellen abgeben und den Umsatzsteuer Rückerstattungsbetrag in bar beheben.

Von Planet wird dem Händler periodisch eine detailierte Abrechnung über die volle Umsatzsteuer der ausbezahlten Rückerstattungsbelege zugestellt. Diese ist innerhalb von sieben Tagen auf das Konto von Planet zu überweisen sofern kein Einziehungsauftrag hierfür besteht.

Folgende Kriterien müssen erfüllt werden, damit dem Touristen eine Mehrwertsteuer Rückvergütung ermöglicht wird:

- Der Tourist darf keinen Wohnsitz innerhalb der EU haben.
- Die Waren müssen innerhalb von drei Monaten nach dem Kauf aus der EU ausgeführt werden.
- Die Ausfuhr der Waren muss mit Datum und Stempel des EU-Ausreise Zollamtes bestätigt werden.
	- Für Österreich: Der Bruttoverkaufspreis für 10%ige, 13%ige und 20%ige Waren muss zusammen € 75 übersteigen.
- Für Deutschland: Der Bruttoverkaufspreis für 7%ige und 19%ige Waren muss zusammen € 25 übersteigen.

## TRANSAKTIONEN TAX FREE (OPTIONAL)

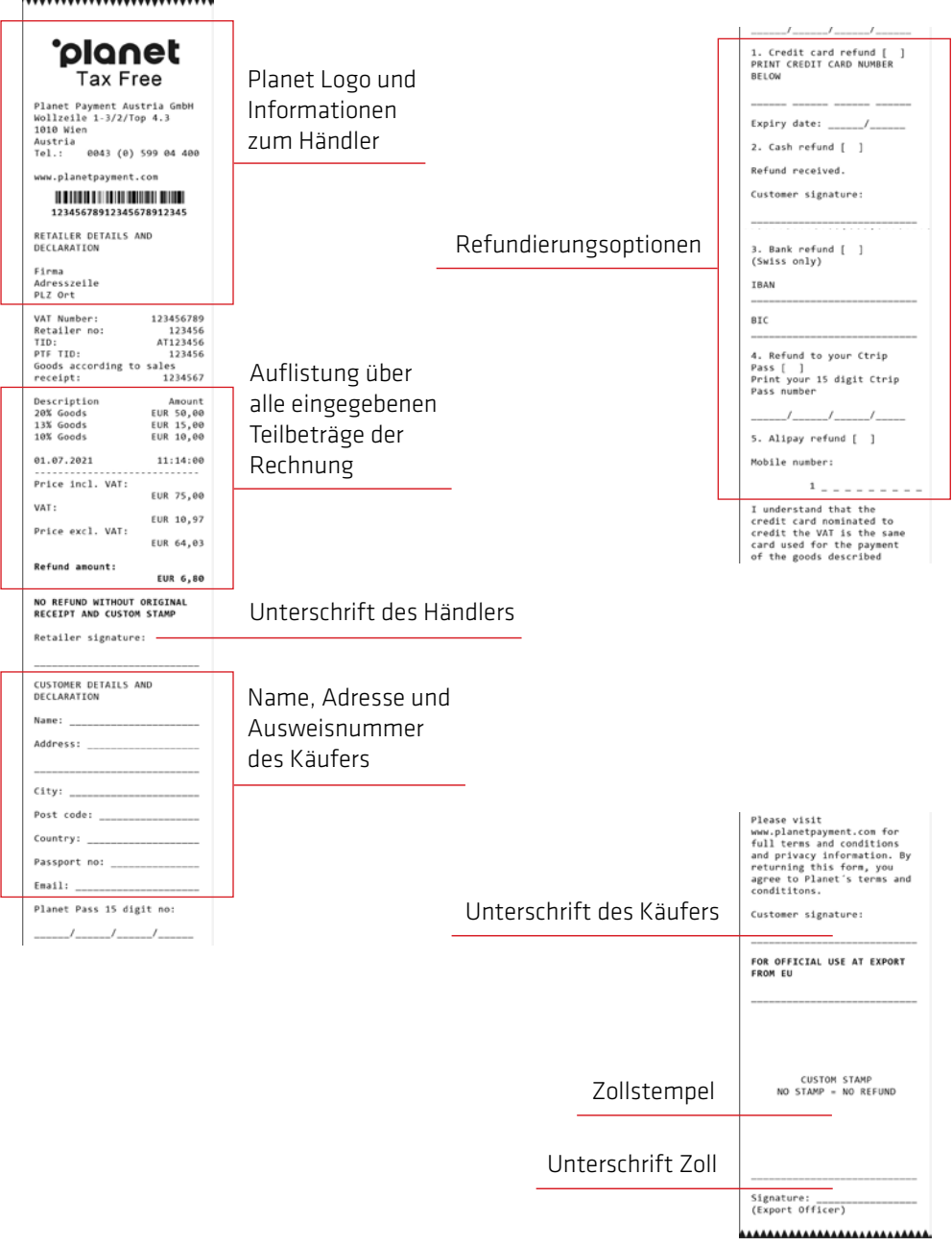

Diese Funktion ist freigeschalten wenn ihre Terminal-ID mit **..AHBV**" oder **..AHEBV"** beginnt. Die "Punkte/Guthaben sammeln" Funktion ermöglicht es einem Kunden mit Loyalty Kundenkarte Punkte/Guthaben auf seine Karte zu buchen.

Berechtigte Karten werden automatisch erkannt und das Lovalty Menü "Brainbehind" wird angezeigt.

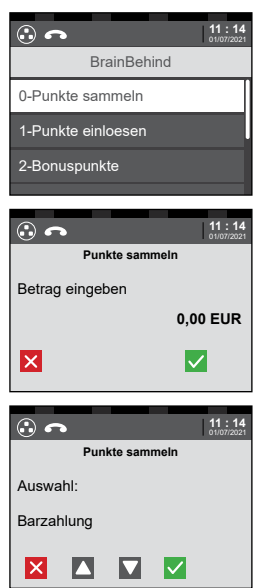

1. Karte durch den Magnetstreifenleser ziehen (Magnetstreifen der Karte zeigt zum Terminal) und mit ▼ (oder Taste [0]) Punkte sammeln auswählen drücken

2. Betrag in €-Cent eingeben (für 1,00 € also 100 eingeben) **□** drücken

3. mit ▼ Zahlungsart wählen (bar, mit Karte) **□** drücken

4. **(bei Zahlungsart "mit Karte")** Kartenzahlung wird automatisch gestartet. Vorgehensweise siehe S. 12 (Bankkarte und Kreditkarten EMV)

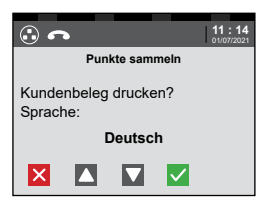

5. mit ▼ Sprache wählen ■ drücken um Kundenbeleg zu drucken ■ drücken um keinen Kundenbeleg zu drucken

### HINWEIS:

Je nach Loyalty Card werden Punkte direkt in ein Guthaben umgewandelt. Einlösen des Guthabens über Funktion Gutschein zahlen. (Siehe S. 27)

Diese Funktion ist freigeschalten wenn ihre Terminal-ID mit **..AHBV**" oder **..AHEBV**" beginnt. Die "Gutschein kaufen" Funktion ermöglicht es eine Loyalty Gutscheinkarte mit vorgeladenem Guthaben zu erstellen.

Berechtigte Karten werden automatisch erkannt und das Lovalty Menü "Brainbehind" wird angezeigt.

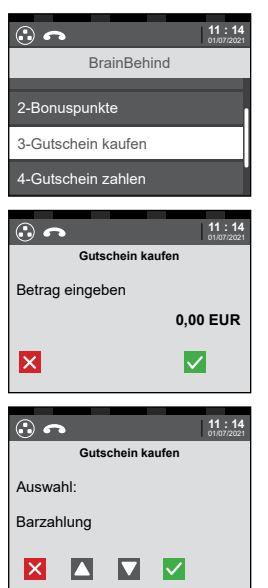

1. Karte durch den Magnetstreifenleser ziehen (Magnetstreifen der Karte zeigt zum Terminal) und mit ▼ (oder Taste [3]) Gutschein kaufen auswählen **■** drücken

2. Betrag in €-Cent eingeben (für 1,00 € also 100 eingeben) **■** drücken

3. mit ▼ Zahlungsart wählen (bar, mit Karte) **■** drücken

4. (bei Zahlungsart "mit Karte") Kartenzahlung wird automatisch gestartet. Vorgehensweise siehe S. 12 (Bankkarte und Kreditkarten EMV)

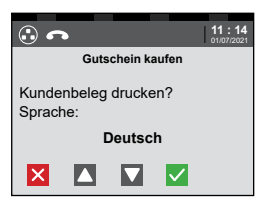

- 5. mit ▼ Sprache wählen
- drücken um Kundenbeleg zu drucken
- drücken um keinen Kundenbeleg zu drucken

Diese Funktion ist freigeschalten wenn ihre Terminal-ID mit .. AHBV" oder .. AHEBV" beginnt. Die "Gutschein zahlen" Funktion ermöglicht es ein Guthaben einer Loyalty Gutscheinkarte einzulösen.

Berechtigte Karten werden automatisch erkannt und das Loyalty Menü "Brainbehind" wird angezeigt.

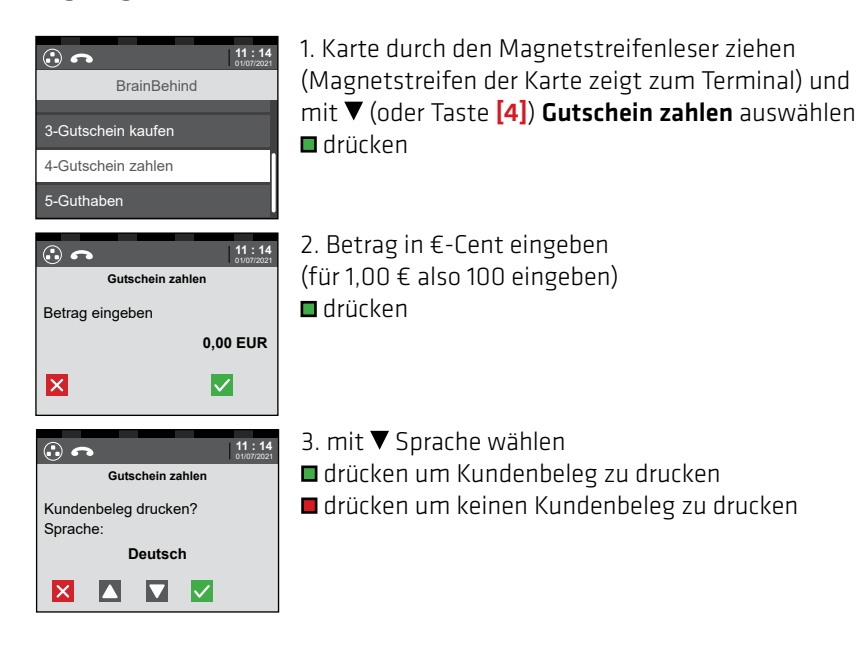

Diese Funktion ist freigeschalten wenn ihre Terminal-ID mit "AHBV" oder "AHEBV" beginnt. Die "Guthaben" Funktion ermöglicht es das Guthaben einer Loyalty Gutscheinkarte abzufragen.

Berechtigte Karten werden automatisch erkannt und das Lovalty Menü "Brainbehind" wird angezeigt.

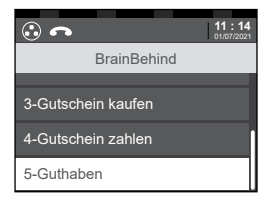

1. Karte durch den Magnetstreifenleser ziehen (Magnetstreifen der Karte zeigt zum Terminal) und mit  $\overline{\mathbf{v}}$  (oder Taste [5]) Guthaben auswählen **■** drücken

2. Beleg mit dem aktuellen Guthaben wird gedruckt

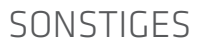

#### 1. Terminalreset

Um das Terminal neu zu starten, halten Sie bitte die Tasten  $\Box$  +  $[.]$  ("Punkt") kurz gedrückt.

#### 2. Verbindungsfehler (RC 999)

Als ersten Schritt zur Behebung wird ein Neustart des Terminals durchgeführt, welcher mit gleichzeitig kurzem Drücken der beiden Tasten  $\Box$  +  $[.]$  ("Punkt") ausgelöst wird. Wenn nach dem Neustart ein Verbindungstest (Siehe S. 6) positiv durchgeführt werden kann, hat der Reset den Fehler behoben.

Besteht weiterhin ein Verbindungsfehler sind die für das Terminal benötigten Kabel auf ordnungsgemäße Verbindung zu prüfen. Sollte das Problem nach wie vor bestehen, kontaktieren Sie bitte die Technik Hotline. (Telefonnummer siehe letzte Seite)

### 3. "Kleineren Betrag eingeben" (RC 076)

Sollte dieser Hinweis am Bildschirm erscheinen gibt es zwei Ursachen. Ein Kartenlimit wurde überschritten, dabei kann es sich um ein Einkaufs-, Tages- oder Wochenlimit handeln, oder es handelt sich um ein nicht ausreichend gedecktes Kundenkonto. Kartenlimits werden von der kartenausgebenden Bank vergeben.

#### 4. Summendifferenz

Eine Summendifferenz auf dem Abschluss bedeutet, dass es bei einer oder mehreren Transaktion(en) oder der Übertragung derselben ein Problem aufgetreten ist. Dieser Fall kann eintreten wenn beispielsweise die Karte während einer Buchung zu früh entfernt oder ein Terminalupdate ohne vorhergehenden Abschluss durchgeführt wurde. Auf dem Abschlussbeleg wird eine Terminal und eine Host Summe angeführt. Stimmt die Host Summe mit den an diesem Tag abgerechneten Belegen überein, ist der Abschluss korrekt durchgeführt.

Ist dies nicht der Fall, kontaktieren Sie bitte unseren Kundendienst. (Office Telefonnummer siehe letzte Seite)

#### 5. CUP Abwicklung PIN + Unterschrift

Laut einer Richtlinie von CUP müssen alle Kartenzahlungen mit PIN und Unterschrift des Kunden am Beleg bestätigt werden.

### Wichtige Informationen und Merkmale von Kredit- und Debit Karten

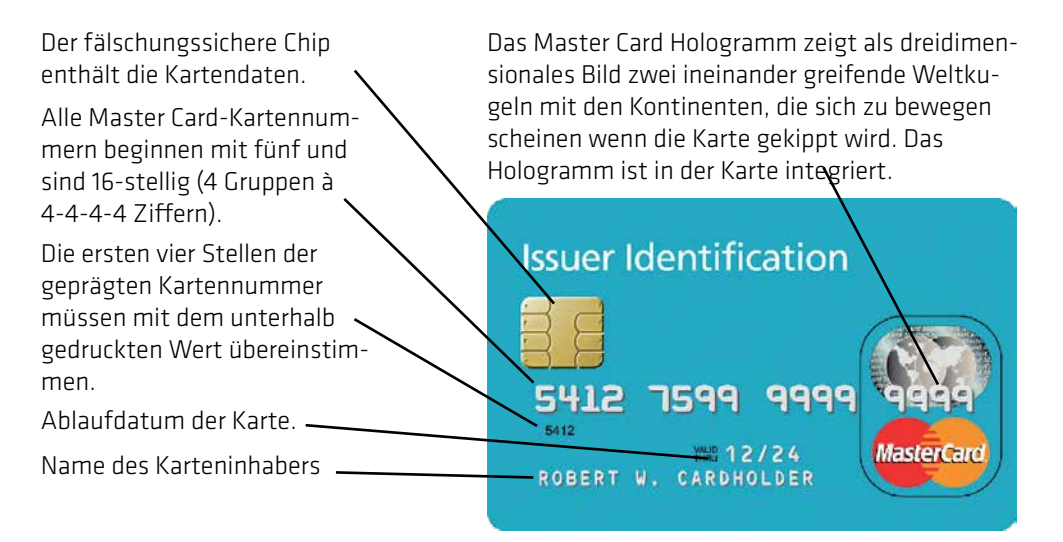

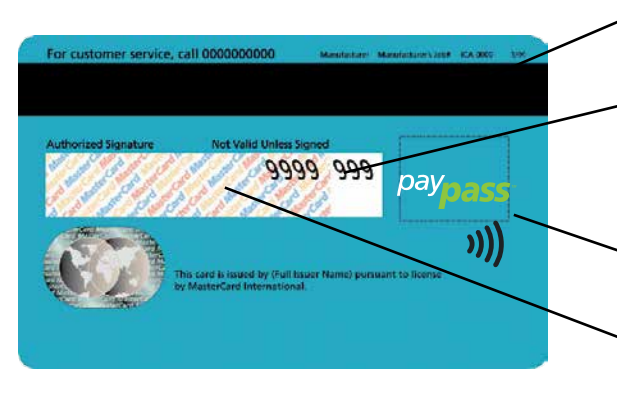

#### Magnetstreifen

Im Unterschriftsfeld werden nur mehr die letzten vier Stellen der Kartennummer und im Anschluss daran der dreistellige CVC (Card Verification Code) angedruckt.

NFC Logos (vorne oder hinten) Das Unterschriftsfeld ist in der Karte integriert und besteht aus chemischem Papier, welches Manipulationen leicht erkennen lässt.

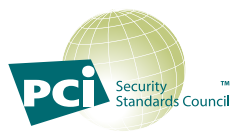

Die Speicherung/Aufbewahrung von Kartennummer, Karteninhaber und Ablaufdatum außerhalb des hobex-Terminals sollte vermieden werden, da dies nur unter strengen Bedingungen erlaubt ist (PCI DSS) und einen jährlichen Sicherheitsnachweis verlangt. Die Speicherung des Magnetstreifens oder des CVC Codes ist verboten. Wer selbstständig Kartendaten speichert, muss bei Datenverlust mit hohen Geldstrafen der Kreditkartenorganisationen rechnen!

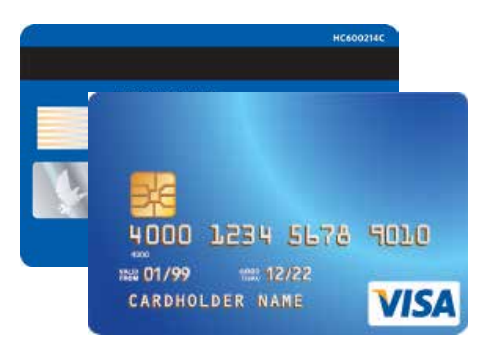

#### Visa

1. Das Visa Logo muss auf der Vorderseite abgedruckt sein. Unter UV-Licht wird ein V" sichthar

2. Es muss ein Hologramm vorhanden sein, welches durch Neigen der Karte deutlich sichtbar sein muss.

3. Das Unterschriftenfeld auf der Rückseite muss unterschrieben sein.

4. Die ersten vier Ziffern der Kartennummer müssen mit der direkt darunter aufgedruckten Zahl identisch sein.

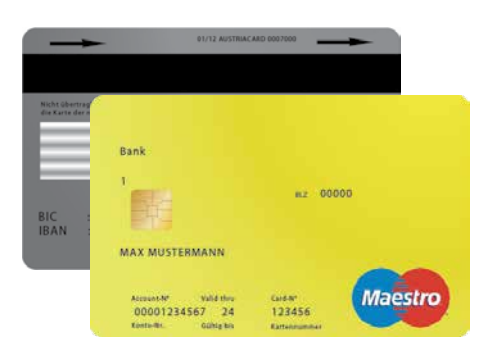

#### Maestro Karte

1. Auf der Vorderseite befindet sich ein EMV Chip. 2. Alle Maestro Karten müssen auf der Vorder- oder Rückseite das Maestro Logo aufgedruckt haben. 3. Der Name der Kartenherausgebenden Bank ist oben links aufgedruckt.

4. Die Kartennummer darf nicht hochgeprägt sein. Das Kartendesign kann horizontal oder vertikal sein.

5. Jede Maestro Karte muss auf der Rückseite unterschrieben sein.

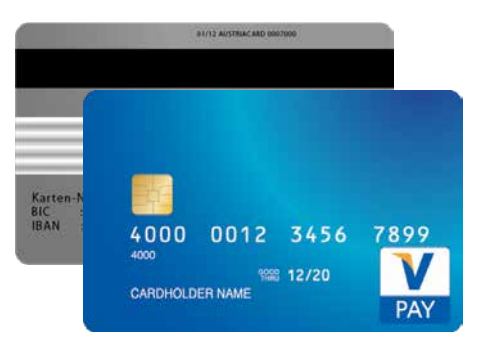

#### V-Pay Karte

1. Auf der Vorderseite befindet sich ein EMV Chip. 2 Alle V-Pay Karten müssen auf der Vorderseite das V-Pay Logo aufweisen.

3. Auf jeder V-Pay Karte ist auf der Vorderseite ein UV-Sicherheitszeichen aufgedruckt, welches nur unter UV-Licht sichtbar ist.

4. Die Kartennummer darf nicht hochgeprägt sein. Das Kartendesign kann horizontal oder vertikal sein.

5. Das Unterschriftsfeld auf der Rückseite ist optional. Es werden auch Karten ohne Unterschriftsfeld ausgegeben. 6. V-Pay Karten verfügen immer über einen Magnetstreifen.

Im PartnerNet haben hobex-Partner die Möglichkeit, ihre individuellen Umsätze, Überweisungen und offenen Posten abzufragen. Weiters bietet der Menüpunkt "Rechnungen" die Möglichkeit die jährlichen Betriebsgebühren und die monatlichen Disagiorechnungen abzurufen.

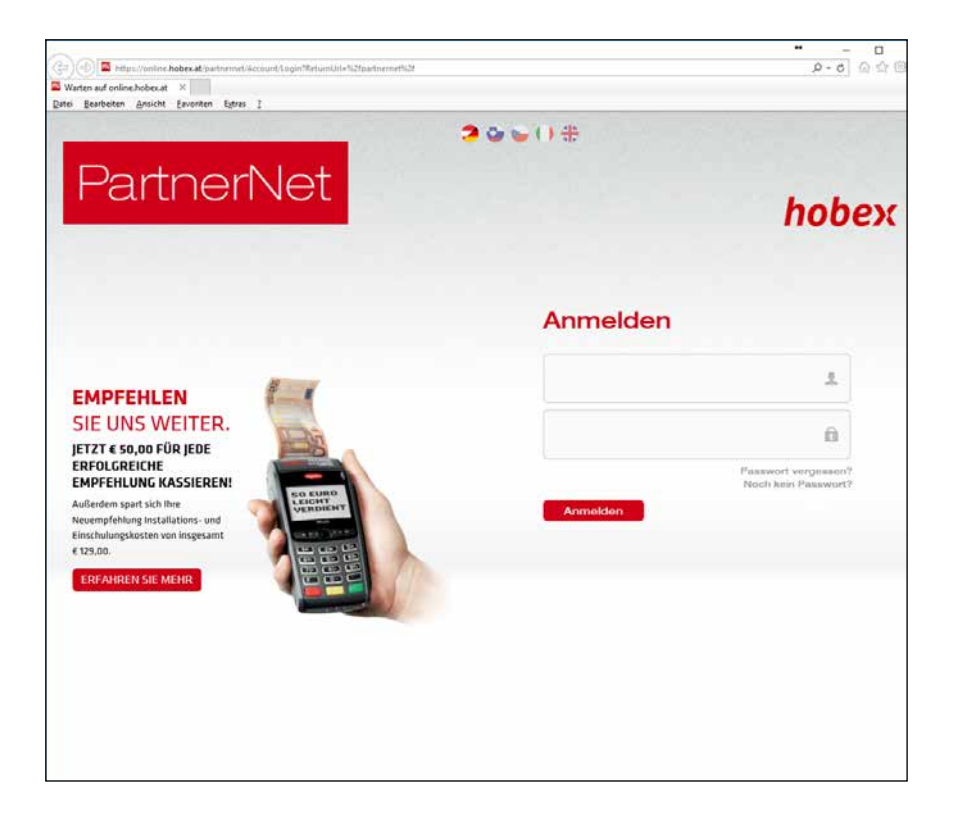

Sie erhalten nach der Eingabe der Vertragsdaten bei hobex ein Schreiben per E-Mail, in welchem das PartnerNet Passwort enthalten ist. Sollten Sie dieses nicht erhalten haben, wenden Sie sich bitte an uns. (Office +43 (0)662 / 22 55 - 0)

Sobald Sie Ihre Zugangsdaten per E-Mail erhalten haben, klicken Sie im Menü von www.hobex.at auf "PartnerNet". Geben Sie hier Ihre Partner-ID (auch VU-Nummer genannt) und das Passwort ein und klicken Sie auf "Anmelden". Sie werden zur PartnerNet Übersichtsseite weitergeleitet.

Eine detailierte Anleitung befindet sich auf www.hobex.at im Menüpunkt "Service" und "Downloads & AGB".

## SONSTIGES DOWNLOADS

### Um Sie bei der Abwicklung Ihrer Kartenzahlungen mittels Kredit- und Debitkarten zu unterstützen, haben wir für Sie die Richtlinien für die Abwicklung von Kartenzahlungen zusammengefasst. Bitte lesen Sie die Richtlinien sorgfältig durch. Diese stellen einen Auszug aus den Bedingungen des "Vertrag Kartenzahlungsabwicklung" dar.

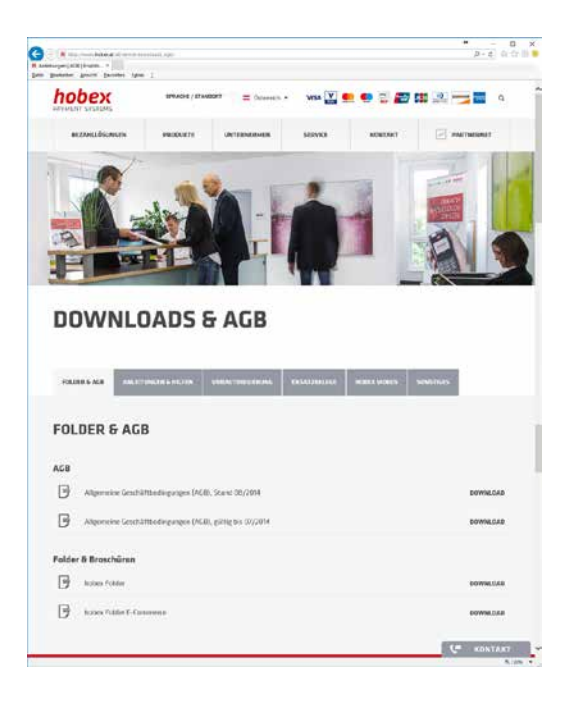

Im Downloadbereich finden Sie mehrere Überschriften, unter "Anleitungen & Hilfen" befinden sich sämtliche Bedienungsanleitungen (Partnernet, Terminals u.a.).

"Anleitungen & Hilfen" und "Vorautorisierung" enthalten Erklärungen zu fehlgeschlagenen Transaktionen und der Vorautorisierung in diversen Fremdsprachen.

Die Überschrift "Ersatzbelege" beinhaltet die Ersatzbelege.

Die beiden Ersatzbelege dienen Ihnen bei einem defekten Terminal oder einem Netzausfall als Möglichkeit trotzdem Transaktionen durchzuführen. Genauere Informationen finden Sie direkt auf den Ersatzbelegen.

### Alle Dokumente finden Sie auf www.hobex.at unter dem Menüpunkt "Service" und "Downloads & AGB".

## SONSTIGES FEHLER-CODE (RC) LISTE

Liste der häufigsten Fehler-/Response-Codes und deren Bedeutung.

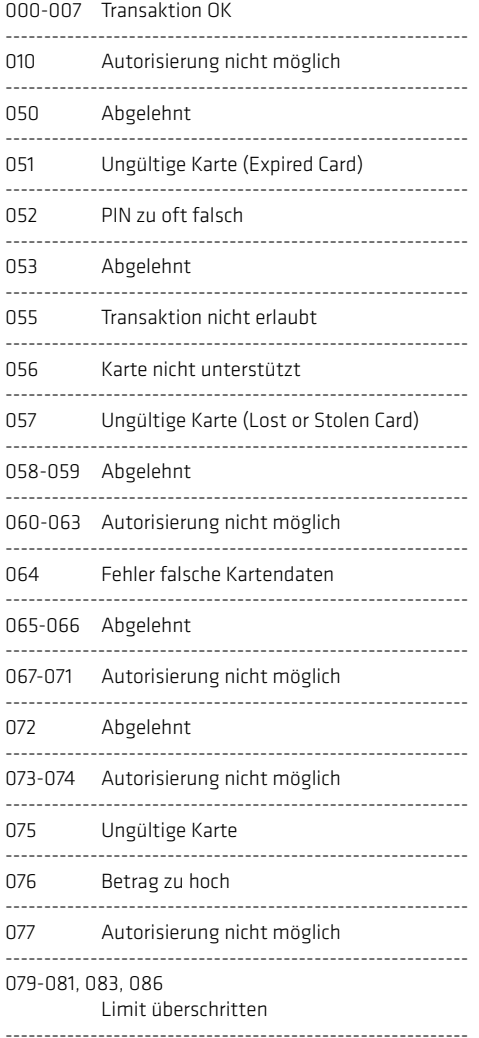

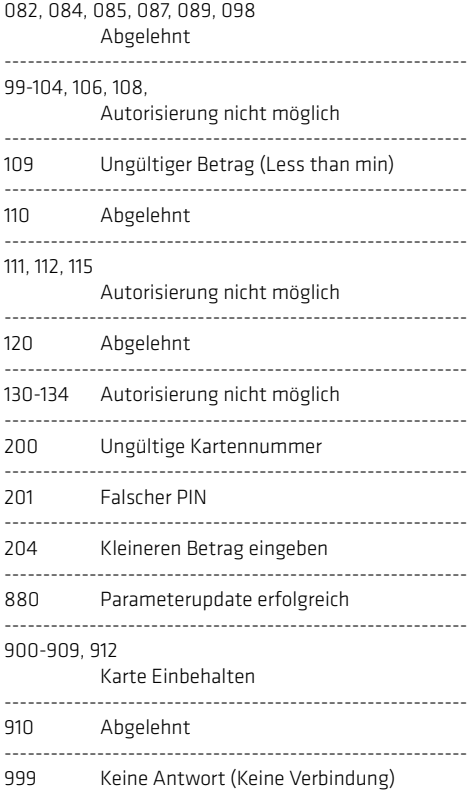

## SONSTIGES WICHTIGE RUFNUMMERN

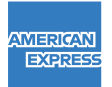

+43 (0)1 / 51 29 714

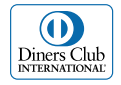

+43 (0)1 / 50135 135

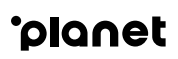

+43 (0)599 04 401 (Österreich) +49 (0)89 244 10 98 10 (Deutschland)

### FÜR UNBEANTWORTETE FRAGEN

#### Office (Allgemeine Fragen)

Montag - Donnerstag von 07:30 bis 17:00 Uhr Freitag von 07:30 bis 12:00 Uhr

T +43 (0)662 / 22 55 - 0 (Österreich) T +49 (0)89 / 2000 70 - 330 (Deutschland) T +39 0471 / 053 027 (Italien) T +386 1 600 8674 (Slowenien)

#### Technik Hotline (Technische Fragen)

Täglich von 07:00 bis 24:00 Uhr

- T +43 (0)662 / 22 55 88 (Österreich)
- T +49 (0)89 / 2000 70 333 (Deutschland)
- T 848 424 407 (Italien)
- T +386 1 600 8674 (Slowenien)

# hobex

**PAYMENT SYSTEMS**